## STARTING OUT

## **TIP PROCESSING**

This terminal can be set up to process tips on Debit/Credit card transactions. This feature is turned **ON/OFF** in Term Config.

- Step 1. Press FCN.
  - 2. Press the  $\leftarrow$  arrow to select ADM.
  - Use the ↑ and ↓ arrows to highlight TERM CONFIG and press OK.
  - **4.** Use the **↑** and **↓** arrows to highlight TIPS and press **OK**.
  - Press the ← arrow to select NO and press OK. or → arrow to select YES and press OK.
  - **6.** Press **CANC** twice to return terminal to main menu.

When a transaction is processed with "Tip On" the additional prompt for the cardholder appears as follows:

- Customer to confirm transaction amount by pressing **OK**.
- Customer to enter the tip amount and press **OK**.
- Customer to press **OK** to confirm total with tip included.

## **DEBIT/CREDIT CARD CLOSE BATCH**

- Step 1. Press FCN.

  - Use the ↑ and ↓ arrows to highlight HOST ADMIN and press OK.
  - 4. Enter MANAGER ID and press OK.
  - **5.** Enter MANAGER PW and press **OK**.
  - **6.** Use the ↑ and ↓ arrows to highlight CLOSE BATCH and press **OK**. The terminal will print a detailed listing of all transactions if enabled.
  - 7. Press CANC twice to return terminal to main menu.

#### **BALANCING**

- Step 1. Press FCN.

  - Use the ↑ and ↓ arrows to highlight LOCAL INQ and press OK.
  - **4.** Enter MANAGER ID and press **OK**.
  - 5. Enter MANAGER PW and press OK.
  - 6. Use the ↑ and ↓ arrows to highlight PRINT TRANS and press OK. The terminal will print all the transactions made since the last Close Batch.
  - 7. Terminal will prompt DEL DETAIL? NO OR YES

No to leave sales data so you can print again. Yes to delete the sales data.

8. Press CANC twice to return terminal to main menu.

#### TERMINAL INITIALIZATION

This function (re)establishes parameter settings between the merchant's POS terminal and your Bank.

- Step 1. Press FCN.

  - Use the ↑ and ↓ arrows to highlight HOST ADMIN and press OK.
  - 4. Enter MANAGER ID and press OK.
  - 5. Enter MANAGER PW and press OK.
  - **6.** Use the ↑ and ↓ arrows to highlight INITIALIZE and press **OK**.
  - 7. Press the → arrow to select YES to RETAIN PARAM.
  - 8. Terminal will display MERCHANT ID, press OK.
  - 9. Terminal will display TERMINAL ID, press OK.
  - 10. Terminal will display END OF DAY, press OK.
  - **11.** Terminal will display **PRT DETAIL** select → YES.
  - 12. INIT COMPLETE PLEASE LOGON.

#### **TERMINAL LOGON**

- Step 1. Press FCN.

  - Use the ↑ and ↓ arrows to highlight LOG ON and press OK.
  - 4. Enter MANAGER ID and press **OK**.
  - 5. Enter MANAGER PW and press OK.

## **TERMINAL LOGOFF**

Financial transactions cannot be processed when the terminal has been logged off. For security reasons, you should "logoff" your terminal at the end of each business day.

- Step 1. Press FCN.
  - **2.** Press the **→** arrow to select OTH.
  - **3.** Use the ↑ and ↓ arrows to highlight LOG OFF and press **OK**.
  - 4. Terminal will now display LOGOFF APPROVED.

To download additional copies of this Quick Reference Guide go to **www.moneris.com/merchant/qrguides** and open the PDF file **schlumbergerqrg.pdf** 

For **Technical** Assistance Contact INTERPOS

1-877-550-553

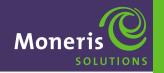

# Schlumberger MagIC 9000

## **Quick Reference Guide**

For Debit Card & Credit Card Procedures

Your VISA Merchant Number is

Your MasterCard Merchant Number is

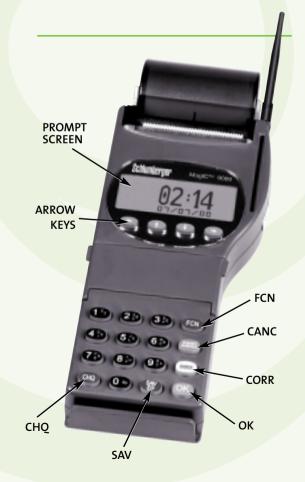

## CREDIT CARD TRANSACTIONS

## **PURCHASE**

- Step 1. Press FCN.
  - 2. Press the → arrow to select RET.
  - **3.** Use the ↑ and ↓ arrows to highlight PURCHASE and press **OK**.
  - **4.** Enter USER ID and press **OK**. (optional)
  - **5.** Enter purchase amount (e.g. 2500 = \$25.00) and press **OK**.
  - **6.** AMOUNT OK? Merchant to approve and press **OK**.
  - 7. SWIPE CUSTOMER CARD.
  - **8.** PLEASE WAIT. Terminal will print out two copies of transaction. Provide one copy to customer and have customer sign the other copy (compare signature to card) and retain for your own record.
  - **9.** Press **CANC** to return terminal to main menu.

IMPORTANT: IF YOUR CUSTOMER'S CARD CANNOT BE READ THROUGH THE TERMINAL YOU MUST TAKE AN IMPRINT OF THE CARD & RETAIN THE CUSTOMER'S SIGNED, IMPRINTED SALES DRAFT WITH THE (MERCHANT) RECEIPT FROM THE POS TERMINAL.

## **REFUND**

- Step 1. Press FCN.
  - 2. Press the → arrow to select RET.
  - **3.** Use the ↑ and ↓ arrows to highlight REFUND and press **OK**.
  - **4.** Enter USER ID and press **OK**. (optional)
  - **5.** Enter MANAGER PW and press **OK**.
  - **6.** Enter ORIGINAL AUTH CODE and press **OK**.
  - **7.** Enter amount to be refunded (e.g. 2500 = \$25.00) and press **OK**.
  - **8.** AMOUNT OK? Merchant to approve and press OK.
  - 9. SWIPE CUSTOMER CARD.
  - **10.** PLEASE WAIT. Terminal will print out two copies of transaction. Merchant to sign a copy and give to customer, retain other copy for your own record.
  - 11. Press CANC to return terminal to main menu.

## **PURCHASE/REFUND CORRECTION**

- Step 1. Press FCN.
  - **2.** Press the → arrow to select RET.
  - **3.** Use the ↑ and ↓ arrows to highlight PURCH CORR or REFUND CORR and press **OK**.
  - **4.** Enter USER ID and press **OK**. (optional)
  - 5. Enter MANAGER PW and press OK.
  - **6.** Enter ORIGINAL AUTH CODE and press **OK**.
  - **7.** Enter the entire amount of the transaction being corrected (e.g. 2500 = \$25.00) and press **OK**.
  - **8.** AMOUNT OK? Merchant to approve and press **OK**.
  - 9. SWIPE CUSTOMER CARD.
  - **10.** PLEASE WAIT. Terminal will print out two copies of transaction. Merchant to sign a copy and give to customer, retain other copy for your own record.
  - 11. Press **CANC** to return terminal to main menu.

## DEBIT CARD TRANSACTIONS

## **PURCHASE**

## Step 1. Press FCN.

- 2. Press the → arrow to select RET.
- **3.** Use the ↑ and ↓ arrows to highlight PURCHASE and press **OK**.
- **4.** Enter USER ID and press **OK**. (optional)
- **5.** Enter purchase amount (e.g. 2500 = \$25.00) and press **OK**.
- **6.** Pass terminal to the customer to follow prompts.
  - AMOUNT OK? Customer to approve and press OK.
  - SWIPE CUSTOMER CARD. Customer to swipe card.
  - Customer to select the appropriate account.
     Press the ← arrow for CHQ and → arrow for SAV.
  - Customer to enter their PIN and press OK.
  - Customer to return terminal to merchant.
- PLEASE WAIT. Terminal will print out two copies of transaction. Provide one copy of receipt to customer and retain other copy for your own record.
- **8.** Press **CANC** to return terminal to main menu.

## **REFUND**

- Step 1. Press FCN.
  - 2. Press the → arrow to select RET.
  - **3.** Use the ↑ and ↓ arrows to highlight REFUND and press **OK**.
  - **4.** Enter USER ID and press **OK**. (optional)
  - **5.** Enter MANAGER PW and press **OK**.
  - **6.** Enter ORIGINAL AUTH CODE and press **OK**.
  - **7.** Enter amount to be refunded (e.g. 2500 = \$25.00) and press **OK**.
  - **8.** Pass terminal to the customer to follow prompts.
    - AMOUNT OK? Customer to approve and press OK.
    - SWIPE CUSTOMER CARD. Customer to swipe card.
    - Customer to select the appropriate account.
       Press the ← arrow for CHQ and → arrow for SAV.
    - Customer to enter their PIN and press **OK**.
    - Customer to return terminal to merchant.
  - PLEASE WAIT. Terminal will print out two copies of transaction. Provide one copy of receipt to customer and retain other copy for your own record.
  - **10.** Press **CANC** to return terminal to main menu.

## PURCHASE/REFUND CORRECTION

- Step 1. Press FCN.
  - 2. Press the → arrow to select RET.
  - 3. Use the ↑ and ↓ arrows to highlight PURCH CORR or REFUND CORR and press OK.
  - **4.** Enter USER ID and press **OK**. (optional)
  - **5.** Enter MANAGER PW and press **OK**.
  - **6.** Enter ORIGINAL AUTH CODE and press **OK**.
  - **7.** Enter the entire amount of the transaction being corrected (e.g. 2500 = \$25.00) and press **OK**.
  - **8.** Pass terminal to the customer to follow prompts.
    - AMOUNT OK? Customer to approve and press OK.
    - SWIPE CUSTOMER CARD. Customer to swipe card.
    - Customer to select the appropriate account.
       Press the ← arrow for CHQ and → arrow for SAV.
    - Customer to enter their PIN and press **OK**.
    - Customer to return terminal to merchant.
  - **9.** PLEASE WAIT. Terminal will print out two copies of transaction. Provide one copy of receipt to customer and retain other copy for your own record.
  - 10. Press CANC to return terminal to main menu.